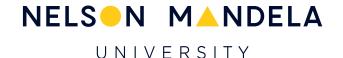

## Managing Lecture Disruptions in Microsoft Teams

**Technical Solutions** 

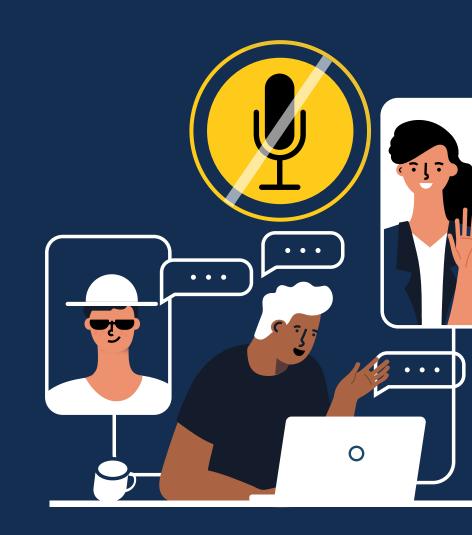

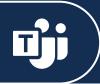

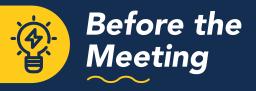

## **Meeting Settings:**

Before your class starts, review your meeting settings. You can control who can present, mute participants upon entry, and restrict who can join your meeting.

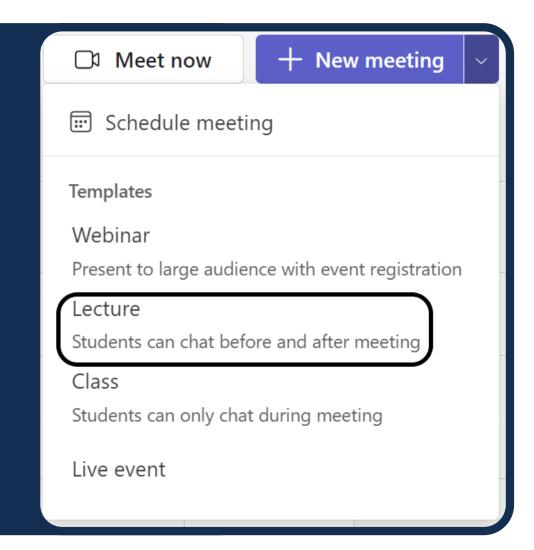

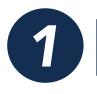

**From your MS Teams Calendar,** select the drop-down menu arrow and choose "Lecture."

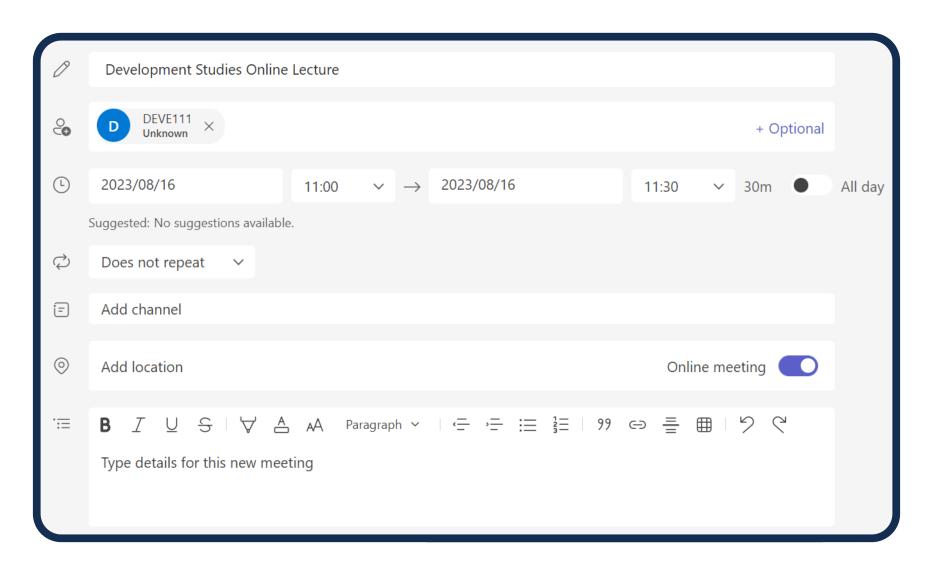

2 | Enter the lecture details (time, date, etc.)

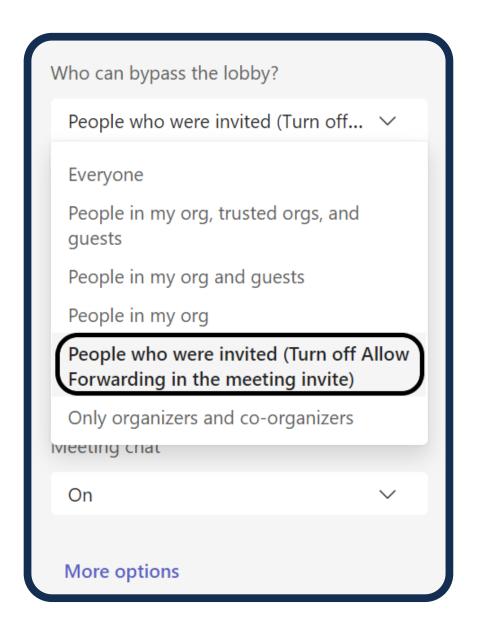

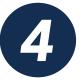

**Determine who can present:** either only organizers, co-organizers, or specific individuals (in cases where a tutor or alternative presenter is required).

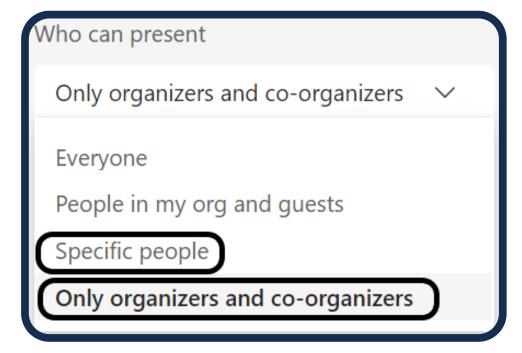

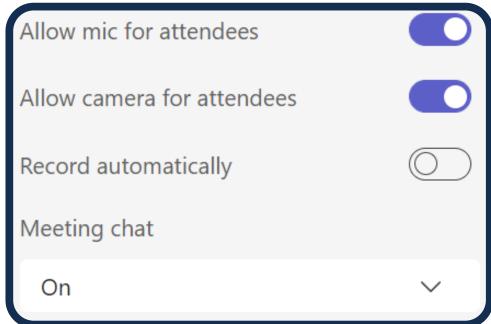

Manage microphone, camera, and chat access. Press "Send" to complete the proces

Send

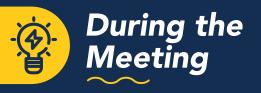

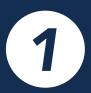

From your MS Teams
Calendar, select the dropdown menu arrow and
choose "Lecture."

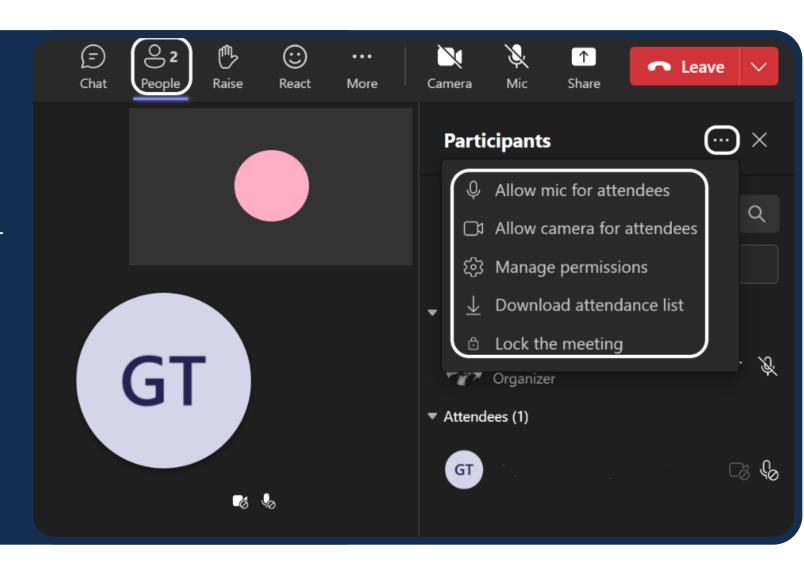

2

Click the three-dot menu. This allows the meeting organizer to manage microphones and video for all attendees.

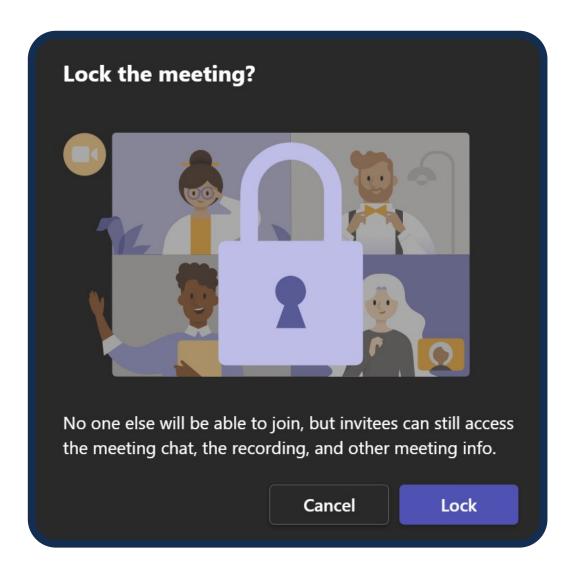

By clicking "Lock the meeting," you can prevent new attendees from joining the meeting.